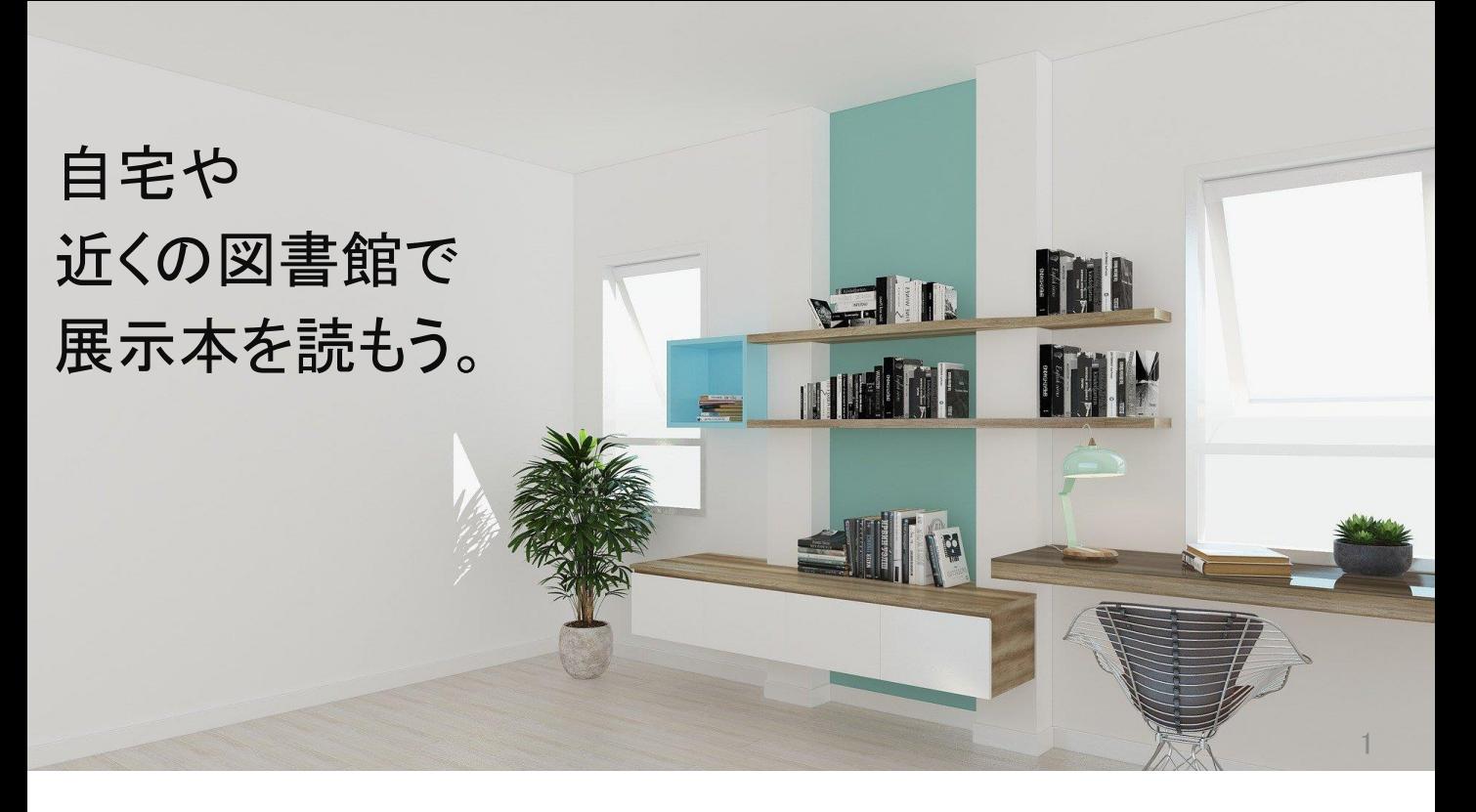

借りたい本が貸出中、共立の図書館に行く予定がない!という方は <mark>電子書籍</mark>やお近くの<mark>公共図書館</mark>を利用してみませんか? (開館状況は、公共図書館のHP等をご確認ください)

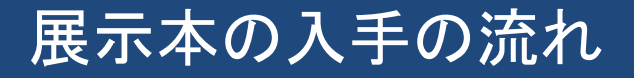

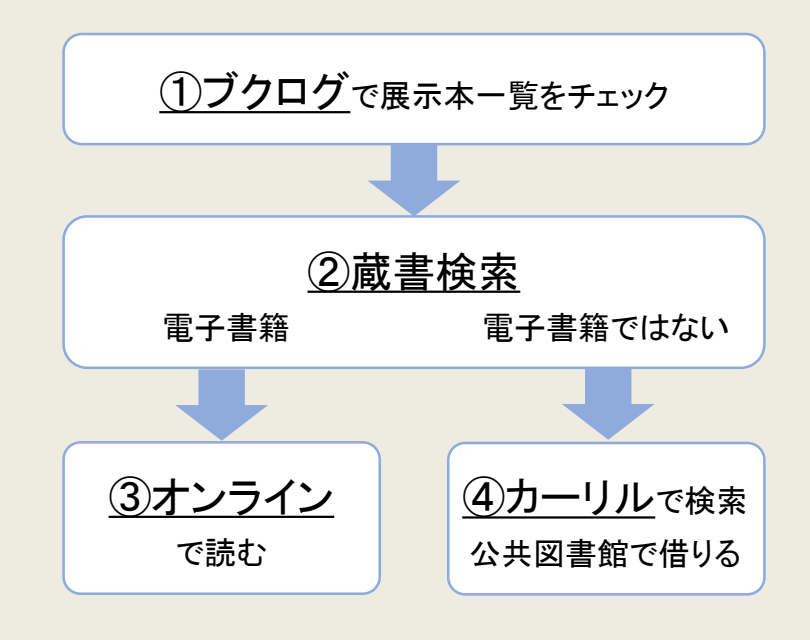

展示本入手までのフローチャートです。 まずは、展示本の一覧をブクログで確認しましょう。

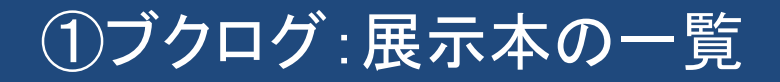

<span id="page-2-0"></span>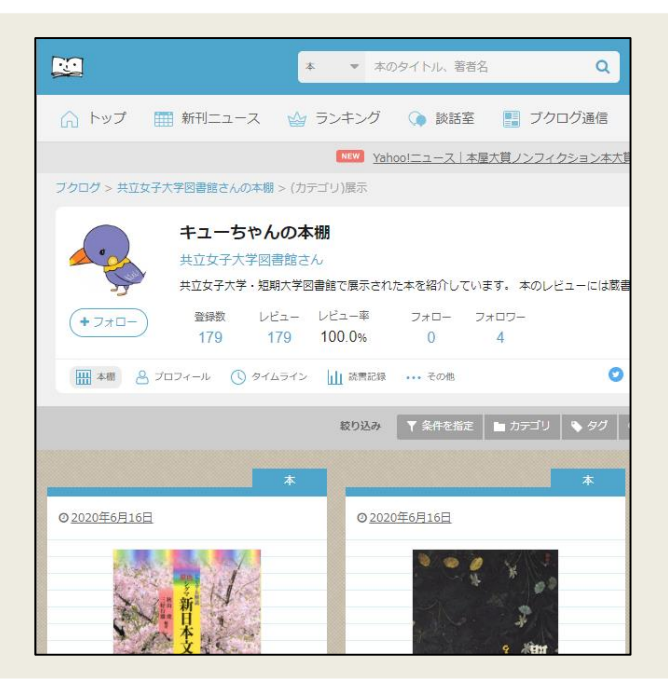

ブクログとは…

- ・本の感想や評価のチェック ・webやアプリで本棚作り
- ・読書の管理・記録

などができるサービス

#### ブクログには、下のURL または 右のQRコードでアクセスしてください。

https://booklog.jp/users/kyoritsulib?tag=2020%2F9%2F21\_%E 6%9C%AC%E3%81%AE%E8%89%B2%E5%B1%95&display=card

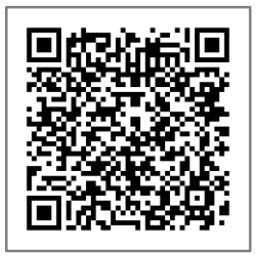

3

![](_page_3_Picture_0.jpeg)

![](_page_3_Picture_26.jpeg)

ブクログの本には、カテゴリごとに「タグ」が付けられています。 表示されている本が多すぎる場合には、 タグを指定して、似た内容の本に絞り込んでみましょう。

# ②共立図書館の蔵書検索

<span id="page-4-0"></span>![](_page_4_Figure_1.jpeg)

ブクログ内で、気になる本があれば下部のURLをクリックしましょう。 共立図書館の蔵書検索画面に移動します。

![](_page_5_Picture_0.jpeg)

<span id="page-5-0"></span>![](_page_5_Figure_1.jpeg)

所在が「図書館 2号館図書館 <mark>雷子書籍</mark>」の場合は、 「▶ 【電子書籍】 で本文を読む」をクリックしてください。 電子書籍の掲載ページへ移動します。 そのままご自宅のPCやスマホから本文をご覧ください。

![](_page_6_Picture_0.jpeg)

![](_page_6_Figure_1.jpeg)

#### 「▶ 【電子書籍】 で本文を読む」をクリックした際、

Pearson English Graded ReadersやKinoDenが開くこともあります。 「オンラインで読む」や「閲覧開始」をクリックして本文を閲覧しましょう。

## ④カーリル:公共図書館で借りる

<span id="page-7-0"></span>![](_page_7_Picture_27.jpeg)

展示本が電子書籍でない場合は、公共図書館で借ります。 図書情報詳細の右側にある「カーリル」をクリックしましょう。 カーリルHPへ移動します。カーリルは、 全国の公共図書館の蔵書情報・貸出状況を検索できるサービスです。

![](_page_8_Picture_0.jpeg)

### 都道府県内の図書館を一度に探せます。 9

「○○の図書館をまとめて探す」の▽をクリックし、探したいエリアの 都道府県を選択しましょう。

![](_page_9_Figure_0.jpeg)

### 家の近くの図書館の所蔵を探せます。  $\qquad \qquad \qquad \qquad \frac{10}{10}$

「東京都」の図書館をまとめて探した結果、146館の図書館が 所蔵していると分かりました。一覧をみると、具体的にどの図書館が 所蔵しているのか、現在借りられるのかといった情報が並んでいます。 家の近くの図書館に所蔵がないか確認しましょう。

まとめ

![](_page_10_Figure_1.jpeg)

まとめです。

展示本が貸出中の場合や、共立の図書館に来られない場合は、

フローチャートを参考に

電子書籍や公共図書館を活用して展示本を読みましょう。